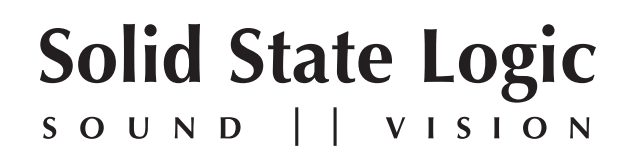

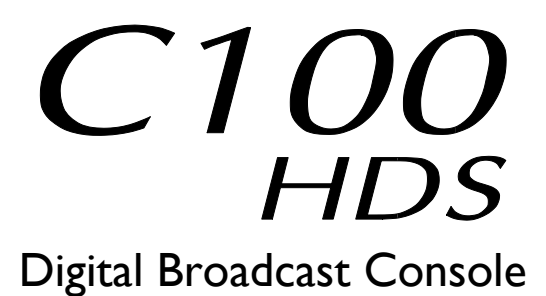

V7.0/0 Software Update and Install Notes

*Applicable to upgrades from V5.0/5 onwards*

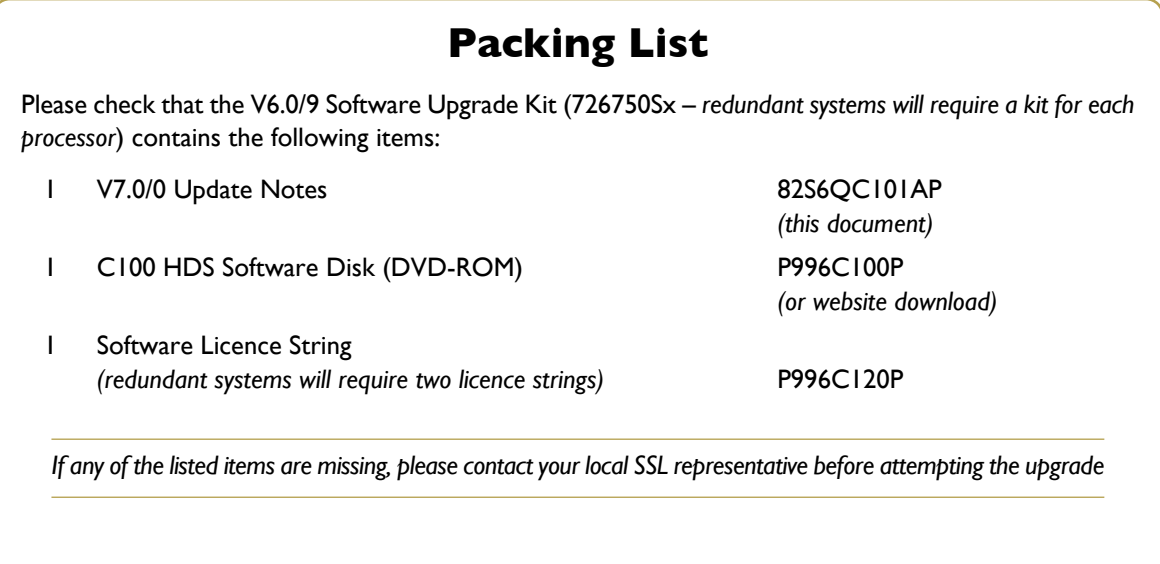

*This document contains essential information – please read it carefully before making any attempt to upgrade the system*

82S6QC101AP

# **Solid State Logic**

**S O UND VISI N O**

Begbroke, Oxford, England, OX5 1RU • +44 (0)1865 842300

320 West 46th Street, 2nd Floor, New York, NY 10036, USA • +1 (1) 212 315 1111 3700 Wilshire Blvd, Suite 720, Los Angeles, CA 90010, USA • +1 (1) 213 249 9229 3-55-14 Sendagaya, Shibuya-Ku,Tokyo 151-0051, Japan • +81 (0)3 5474 1144 7 bis, rue de la Victoire, le Blanc Mesnil, Paris 93150, France • +33 (0)1 48 67 84 85 Via Timavo 34, 20124 Milano, Italy • +39 (0)39 2328 094

Visit SSL at URL: www.solidstatelogic.com

© Solid State Logic All Rights reserved under International and Pan-American Copyright Conventions

C10 HD, C100 HD, C100 HDS, C200 HD, C300 HD, Alpha-Link, Blackrock, RIO, NetBridge, **Solid State Logic** and **SSL** are trademarks of Solid State Logic

All other product names and trademarks are the property of their respective owners

No part of this publication may be reproduced in any form or by any means, whether mechanical or electronic, without the written permission of Solid State Logic, Oxford, England

As research and development is a continual process, Solid State Logic reserves the right to change the features and specifications described herein without notice or obligation

### **IntroductIon**

This document describes the new features introduced in the last version of software - V6.0/10. Details on the operation of the unlocked options in V7.0/0 are available from your local SSL office. This document also details the software installation procedure required to update your system to this latest release of C100 HDS software.

Key Features in V7 Software are:

Dialogue Automix - Automated Mixing for 'fast paced' multi-mic talk shows

5.1 Upmix - Adjustable Stereo to 5.1 Upmixing and Downmixing

Production Automation - Integration with Grass Valley Ignite, Ross Overdrive, Sony ELC and Mosart Medialab systems.

DAW Control - supporting a wide range of DAW packages allowing braodcast post production to be carried out in exisiting audio control suites when not used on-air

Increased DSP Count - up to 256 full input channels, each with dedicated 4-band EQ, 2 band filters, Compressor/Limiter, Gate/Expander, Alt Input, Insert and Direct Outputs

C-Play - Integrated spot and music playout system

Dual User - Independent control of the console surface by two operators

Full details on the operation of the new features available in V7.0/0 are available from your local SSL office.

Please note that this release is only applicable to those systems that have previously been installed with V5.0/5 or greater software and that have had the new 256 channel Blackrock DSP card installed.

For clients upgrading from V5, the V6 release feature notes have been included at the end of this document for completeness.

Do not apply power to - or re-start - the Blackrock processor with the C100 HDS Software Disk in the processor's DVD *drive; doing so will force a complete system re-install!*

# **InstaLLatIon Procedure**

# **assumptions**

The following points are assumed in these installation instructions:

- A1. This installation procedure details installation of new software on a running system, not a fresh installation.
- A2. During commissioning/installation of the C100 HDS system, at least one networked computer within the studio facility – ideally located in the same room as the console – will have been configured to communicate with the system. Access to one of these computers will be required to run the software installation process. This will be referred to in the following text as the '**networked computer**'.
- A3. The network IP Address that has been assigned to the C100 HDS system will be required. If you do not know either of these details, please contact your IT or Studio Maintenance Department.
- A4. The **networked computer** used for this installation should have an SSH client installed ('PuTTY', for example). This program will be used to communicate with the C100 HDS system – login as 'sbc' using 'server' as the password. If you are unsure how to run this program, or the default password has been changed, please contact your IT or Studio Maintenance Department. This computer must also be fitted with a DVD ROM drive.
- A5. Backing up of the current system and installation of the new software will require that the **networked computer** has access to the folders exported by the C100 HDS system. This can be achieved as follows:
	- a. Click on 'Run' in the Windows Start menu.
	- b. In the 'Run' box, type '\\<IP\_Address> <CR>'

Where: '\\' indicates that we wish to mount a file share,

'<IP\_Address>' is the IP Address of the C100 HDS system,

'<CR>' indicates the 'Return' key on the computer keyboard.

c. At the resulting login prompt, enter the username ('sbc') and password (the default for this login being 'sbc123'). This will result in a view of the shared folders on the C100 HDS system.

#### **Firmware update**

The minimum firmware requirements for C100 software V7.0/0 are as follows:

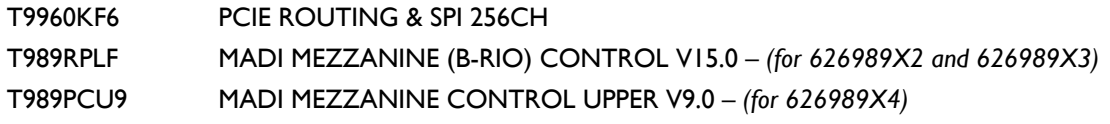

Please check the version of firmware running on the SSL PCI-E card and MADI Mezzanine cards using the firm command in tclient and, if required, update the firmware to current revision.

• The UID numbers reported by firm will be as follows for the new firmware:

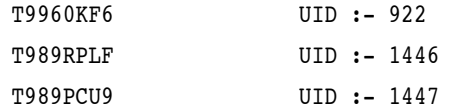

If required, please contact your SSL representative for further instruction.

If Core MADI Redundancy is required then a firmware upgrade is needed. Please contact your SSL representative for *further instruction.*

SSL Service Personnel Only: If configuring a system with Core MADI Redundancy please refer to FSB 932 and FSB 933.

### **soFtware InstaLLatIon on a sIngLe BLackrock system**

This installation procedure applies to single Blackrock systems only - the process for redundant systems is slightly different *and so is detailed separately on page 5.*

1. Check the contents of the Software Upgrade Kit against the packing list; if there are any omissions, please contact your local SSL office before proceeding further.

#### **archiving the system disk**

2. As with all software installations, we strongly advise you to generate a 'mirror' copy of the C100 HDS System Disk before proceeding. Open the SSH client on the **networked computer** and login to the C100 HDS system (ref. **assumption a4.**). Once you are logged in (as user 'sbc'), type:

backup system disk <CR> This will create a time and date stamped backup file in the 'system\_backup' folder.

The backup process copies the entire C100 HDS System Disk and so will take a considerable time (about 15mins) to *complete. It is of course also recommended that any backups created are stored off-line elsewhere.*

3. To ensure that sufficient space is still available to contain the upgrade, type:

df -h /home <CR> Check that the percentage used is less than about 90%. If it is higher, consider removing any old backups from the 'system\_backup' folder.

#### **Installing the support software**

- 4. Place the C100 HDS Software Disk in the DVD drive in the **networked computer** and open a window that displays the contents of the DVD *– do not place the software disk in the DVD drive on the Blackrock processor!*
- 5. Locate the 'updates' folder within the folders exported by the C100 HDS system (ref. **assumption a5.**).
- 6. On the DVD, open the 'C100\_V7\_0\_0 Updates' folder and drag the following three .rpm files from the DVD into the 'updates' folder:
	- kernel *SBC kernel and associated modules*
	- ssl\_console\_files *Blackrock system software and files*
	- ssl\_host\_tools *SBC support files and applications*
- 7. Once the .rpm files have been copied, return to the SSH client and type:

install updates <CR>. This will unwrap and install each of the .rpm archives. Follow the on-screen instructions to install them. Ignore any error messages printed to the terminal during this time.

#### **Installing the C100 HDS System Software**

8. Once the files are installed the system code will need to be copied to the flash memory on the Blackrock processor's PCIe card. At the terminal prompt typing load console code <CR> will result in a list of software versions similar to that shown here.

Select the version of code you wish to install by entering the number next to the software version, eg.  $1 \leq C$ R> in the illustration opposite. The system code will now be copied to the flash device on the PCIe card. A percentage indicator on the terminal will provide an indication as to how far through the process the system is. On completion a prompt will request a key on the keyboard be pressed to shutdown 'p' or reboot 'r' the Blackrock processor.

It is strongly recommended that at this point the Blackrock processor be shutdown and re-powered if at all possible!

#### **enabling the new system**

9. When the system has fully booted, a pop-up will appear on screen inviting you to enter a Software Licence string and so enable the software.

*You will not be able to use the console until the Software Licence has been accepted.*

Open the Software Licence envelope containing your Licence string and type this carefully using the on-screen keyboard. Once the system has verified the validity of the Licence, a Software Licence Agreement will appear onscreen. Stab on the 'I Agree' box at the top of the pop-up to complete the licensing procedure.

Reboot the processor to ensure the licence is correctly read.

10. Remember to store the Software Licence string in a safe place along with the C100 HDS Software Disk.

Once the update is complete and the console has rebooted, any Windows workgroup the Blackrock has been assigned to may need to be reassigned (updates performed by the SSL Host Tools package may erase various parts of the network integration settings) - you may need to contact your contact your IT or Studio Maintenance personnel to check this.

- 11. Depending on the previous version of software installed, the software may prompt the User to update the code on the Graphics Processor(s). This is via a pop-up on the console touchscreen. Answer 'Yes' to each individual pop-up.
- 12. This software update includes new Configuration files. These are needed to activate some of the new features. If you have previously edited the System Configuration files you will need to take extra care when copying these files across to ensure you retain previous edits. It is advised that whoever made the edits is involved in this process. Config V21 is included in C100 V7 0 0. If Configuration files on the console are standard you can safely copy the folders **Function List** and **sysfiles** from the Config V21 directory to the top level of the consoles file system using the Copy function detailed in Section 6 of the C100 Operational Manual. Do Not Copy **default Project** anywhere. Reboot the console to enable the features.

### **InstaLLatIon on a redundant BLackrock system**

Installation of software and support files on a redundant Blackrock system must be performed on one processor at a time *with the other processor powered down. Do not attempt this process with both units running!*

1. Check the contents of the Software Upgrade Kit against the packing list; if there are any omissions, please contact your local SSL office before proceeding further.

#### **archiving the system disk**

2. As with all software installations, we strongly advise you to generate a 'mirror' copy of the C100 HDS System Disk before proceeding. Open the SSH client on the **networked computer** and login to the C100 HDS system (ref. **assumption a4.**). Once you are logged in (as user 'sbc'), type:

backup system disk <CR> This will create a time and date stamped backup file in the 'system\_backup' folder.

The backup process copies the entire C100 HDS System Disk and so will take a considerable time  $\left($   $\sim$  15 mins) to complete. It is of course also recommended that any backups created are stored off-line elsewhere. This must be done separately *for both Blackrock processors – but this can be done on both processors simultaneously.*

3. To ensure that sufficient space is still available to contain the upgrade, on each system type:

df -h /home <CR>
Check that the percentage used is less than about 90%. If it is higher, consider removing any old backups from the 'system\_backup' folder.

#### **Installing the support software**

- 4. Ensure that the slave Blackrock processor has been powered down. Proceed through the following steps on the master processor first.
- 5. Place the C100 HDS Software Disk in the DVD drive in the **networked computer** and open a window that displays the contents of the DVD *– do not place the software disk in the DVD drive on the Blackrock processor!*
- 6. Locate the 'updates' folder within the folders exported by the C100 HDS system (ref. **assumption a5.**).
- 7. On the DVD, open the 'C100\_V7\_0\_0 Updates' folder and drag the following three .rpm files from the DVD into the 'updates' folder:

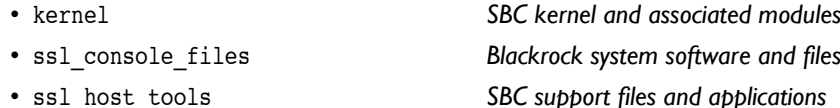

8. Once the .rpm files have been copied, return to the SSH client and type:

install updates <CR>. This will unwrap and install each of the .rpm archives. Follow the on-screen instructions to install them. Ignore any error messages printed to the terminal during this time.

#### **Installing the C100 HDS System Software**

9. Once the files are installed the system code will need to be copied to the flash memory on the Blackrock processor's PCIe card. At the terminal prompt typing load console code <CR> will result in a list of software versions similar to that shown here.

Select the version of code you wish to install by entering the number next to the software version, eg.  $1 \leq C$ R> in the illustration opposite. The system code will now be copied to the flash device on the PCIe card. A percentage indicator on the terminal will provide an indication as to how far through the process the system is. On completion a prompt will request a key on the keyboard be pressed to shutdown 'p' or reboot 'r' the Blackrock processor.

It is strongly recommended that at this point the Blackrock processor be shutdown and re-powered if at all possible!

#### **enabling the new system**

10. When the system has fully booted, a pop-up will appear on screen inviting you to enter a Software Licence string and so enable the software.

*You will not be able to use the console until the Software Licence has been accepted.*

Open the Software Licence envelope containing your Licence strings. Each processor will have a different licence; match the 5 digit PAL id. given with the licence to the Blackrock network ID on the sticker on the front face of the Blackrock unit and type this in carefully using the on-screen keyboard. Once the system has verified the validity of the Licence, a Software Licence Agreement will appear on-screen. Stab on the '*I Agree*' box at the top of the pop-up to complete the licensing procedure. Reboot the processor to ensure the licence is correctly read.

- 11. Power down the master Blackrock processor and power up the slave processor, such that only the slave processor is on and running. Repeat this process from Step 2. for the slave processor.
- 12. Once all updates have been performed, **re-boot both processors** together.
- 13. Remember to store the Software Licence strings in a safe place along with the C100 HDS Software Disk.

Once the update is complete and the console has rebooted, any Windows workgroup the Blackrock has been assigned to may need to be reassigned (updates performed by the SSL Host Tools package may erase various parts of the network integration settings) - you may need to contact your contact your IT or Studio Maintenance personnel to check this.

14. Depending on the previous version of software installed, the software may prompt the User to update the code on the Graphics Processor(s). This is via a pop-up on the console touchscreen. Answer 'Yes' to each individual pop-up.

If the Graphics Processors have been updated on the Master system software, when the Slave processor is booted prior to its software update it will prompt the User to revert to the previous Graphics Processor code. Answer 'No' to these prompts. When the Slave processor is running the new software these messages will no longer appear.

15. This software update includes new Configuration files. These are needed to activate some of the new features. If you have previously edited the System Configuration files you will need to take extra care when copying these files across to ensure you retain previous edits. It is advised that whoever made the edits is involved in this process. Config V21 is included in C100 V7 0 0. If Configuration files on the console are standard you can safely copy the folders **Function List** and **sysfiles** from the Config V21 directory to the top level of the consoles file system using the Copy function detailed in Section 6 of the C100 Operational Manual. Do Not Copy **default Project** anywhere. Reboot the console to enable the features.

# **Bug FIxes In V7 soFtware**

- Making a new project will result in all the project elements being copied across into the new project.
- BRIO sources will now not go offline when switching to the slave processor.
- The BRIO will no longer appear online with its routes displayed in red text.
- The issue of noise appearing on the BRIO on changeover has now been resolved.

#### **known Issues**

• Routing any source with a serial index greater than zero (ie. any IO attached via MADI) directly to a user delay input will fail. As a workaround, you can route to a bus first then to a delay input, or use delay as a channel insert

# **V6 Features**

### **Function key macros**

It is now possible to action multiple console commands simultaneously, using the new Macro facility. This allows for the configuration of commonly required functions such as talkback groups, multichannel input flip and routing groups.

Macros are created, activated and edited in the console's system files, as described in the appendix to these update notes.

Important Note: Please do not attempt to edit these files unless you are absolutely confident that you know what you are doing. Incorrect edits may result in a console which will not boot. Please contact your SSL service repre*sentative for assistance, if required.*

There are four ways in which a macro can be triggered: Channel softkeys, Centre Section softkeys, Fader 'Functions' and GPIs.

For triggering macros using Centre Section or Channel Softkeys, open the relevant **Functions** display and locate the **Free key macros** folder which is now located there. Softkeys can then be assigned using the standard Free Assign procedure.

> *See the main manual for descriptions of these procedures.*

Macros which have been configured for use with fader starts will appear in the **Fader Functions** list, accessed via the **channel settings** display:

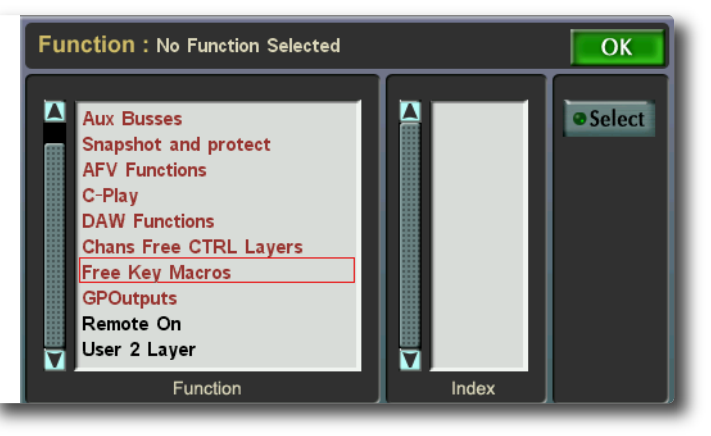

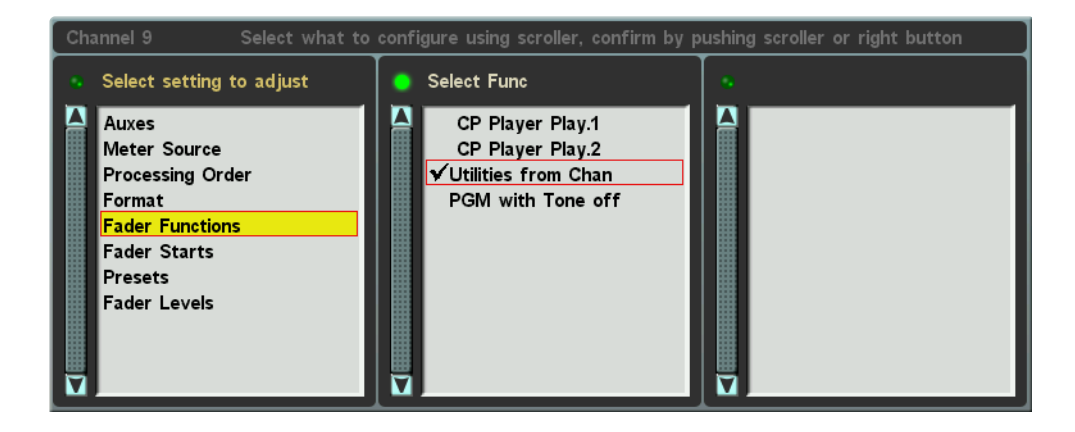

All macros will be listed in the Functions and GPI displays, whether or not they have been configured. Any macro which has not been named will appear as 'Unused Macro XX' in the Functions displays; *Macros are always displayed by number, not name, in the GPI display. The macro's configuration will define whether it appears in the Fader Functions list.*

### **HyperRoute**

The console's routing procedures have been extended to allow quicker navigation between Source and Destination columns. Whenever the cursor in the left-hand column of the **routing** display (the **select source group** column in the standard display), the *MASTER* encoder's left switch can be used to toggle between the familiar **source routing** display and a new **Destination Routing** display.

The Destination display functions exactly like the Source display, except in reverse – start by selecting your Destination Group and Destination, before then selecting the Source Group and Source. The diagram below illustrates the extended navigation flexibility of HyperRoute:

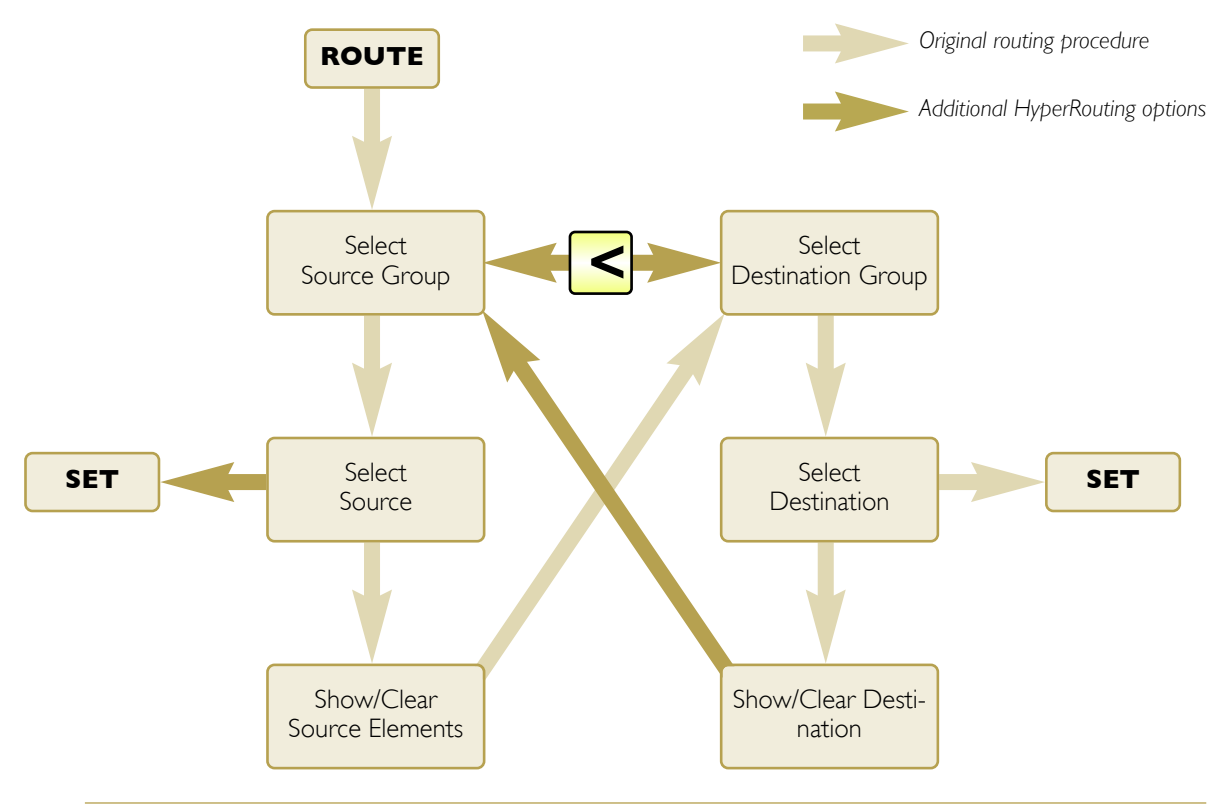

Note that the older routing procedures with which you are probably familiar still work in exactly the same way.

The title at the top-left of the display indicates which mode you are in: **source routing** (in blue) or **destination routing** (in green). The column order and the order of the **source** and **destination** labels at the base of the display provide additional indication of the current mode:

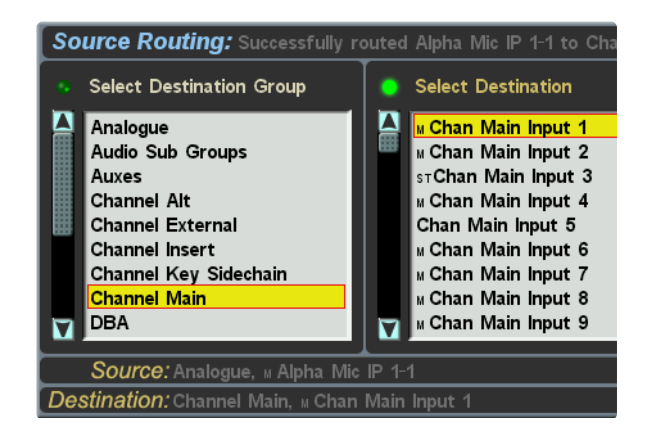

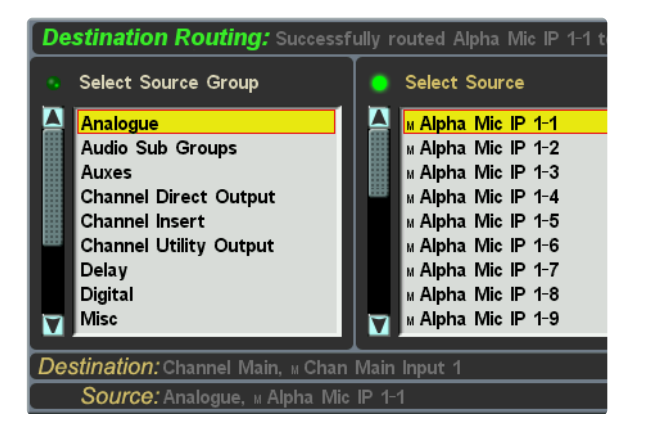

#### **delay channels**

There are now 32 delay modules which can be connected to any internal or external source and destination, including the insert points for any channel or bus. These delays are routed using the console's standard routing procedures:

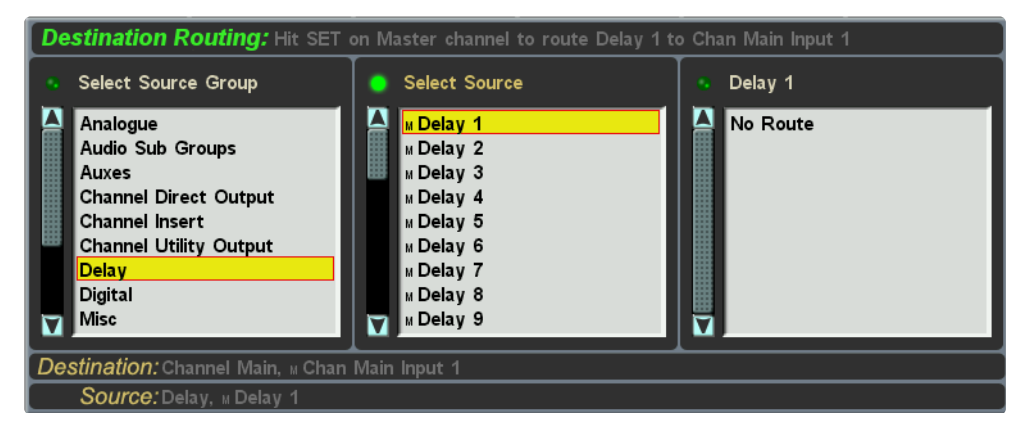

When routed to console channel insert points, assigning the return automatically routes the send to the delay input, as with local IO insert routing. When routing to bus or monitor inserts this is not the case and two routes need to be made.

Modules can be configured using the **delay channel** display, opened via the **misc** menu's new **delay** button.

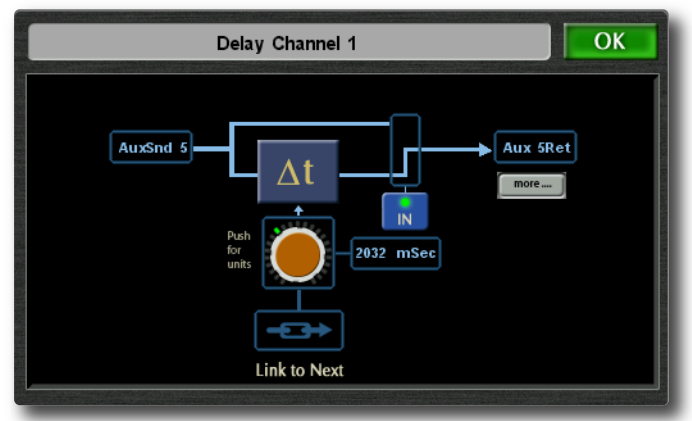

Use the left and right *MASTER* scroller switches to scroll through the modules.

The input and output routing is indicated in the boxes on the left and right of the display's system diagram.

neath the output box will appear 'pressed in' to indicate that the delay is

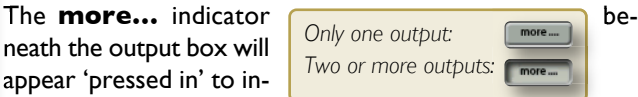

routed to more than one output, of which only the first is listed.

Use the *MASTER* Scroller to change delay amount, as indicated in the blue box to the right of the pot graphic. Press the Scroller to cycle the delay units through the four options: seconds (**s**), milliseconds (**ms**), frames (**fr**) or samples (**sa**).

You can also switch the delay in and out of circuit by clicking on the **In** button below the switch graphic, or on the delay icon itself – When the delay is out, the delay icon is greyed out, the switch is labelled **out**, and the switch graphic will indicate 'open circuit'.

Delay units can be linked together, making it easier to configure stereo or 5.1 delays: select the **Link next** button at the base of the display to link the next unit in the list. Any number of delay units can be linked in this way.

Note that when linking units, the settings from the lower-numbered unit will overwrite the old settings in the higher*numbered unit.*

These delay units use the same pool of delays as the Channels, ASG and PGM outputs – a total of 64 delays can be employed across the console, up to 32 of which can be used up by the delay modules.

Note that whenever a delay module has a delay value greater than 0, one delay from the pool of 64 is used up. *Switching a module off using its In/Out button does not release the delay back into the pool.*

On completion of a Software Update, the Delays need to be added to Source and Destination IO Groups, see the *main manual for details. If in doubt please contact your SSL service representative.*

#### **automix override**

It is now possible to automatically remove a channel's contribution to the AutoMix processing whenever its fader is closed. This option is set globally:

Open the **automix setup** display (**misc** / **automix**), and place a tick in the **automix override - auto chanel off** box.

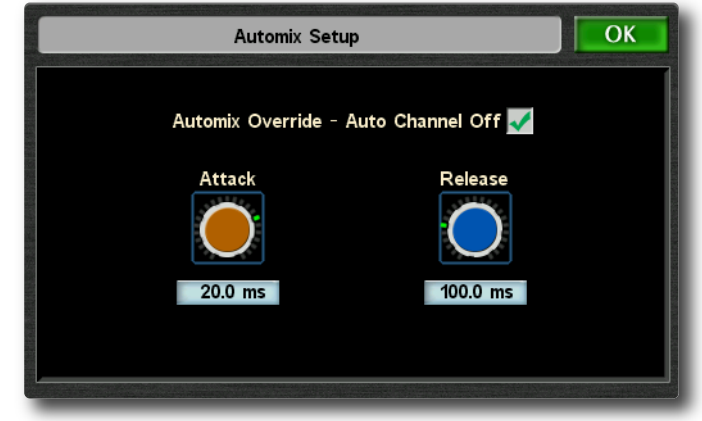

#### **surface oLed saver**

The C100 V5 software update introduced an OLED saver feature. If no user input is detected on the surface for the duration of the user defined screen saver period, the surface control panel displays, as well as the channel info/meter screens, are blanked. The centre touch screen remains active. Touching any control will deactivate the screen saver, restoring the front panel displays.

In V6, when this timeout is reached, the **Status Log** window will now open to notify you that OLED SAVER IS **actIVe**:

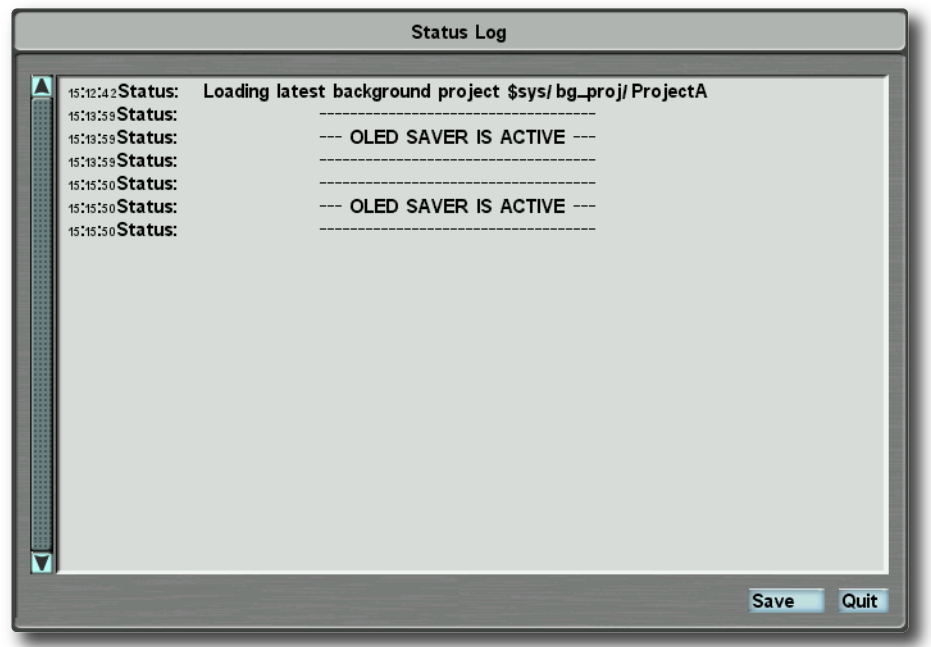

Note that the configuration of the OLED saver timeout is described in the appendix to these update notes.

# **appendix: advanced configuration**

### **INTRODUCTION**

This appendix provides studio system administrators some assistance with those configuration elements of the update which require technical expertise, either using the Terminal or the console's system files.

### **editing text Files**

Important Note: Please do not attempt to edit system files unless you are absolutely confident that you know what you are doing. Incorrect edits may result in a console which will not boot. Please contact your SSL service repre*sentative for assistance, if you are in any doubt.*

To edit the console's system files, go to the touchscreen's maintenance pages and select **File** / **edit**. A screen similar to this one will open:

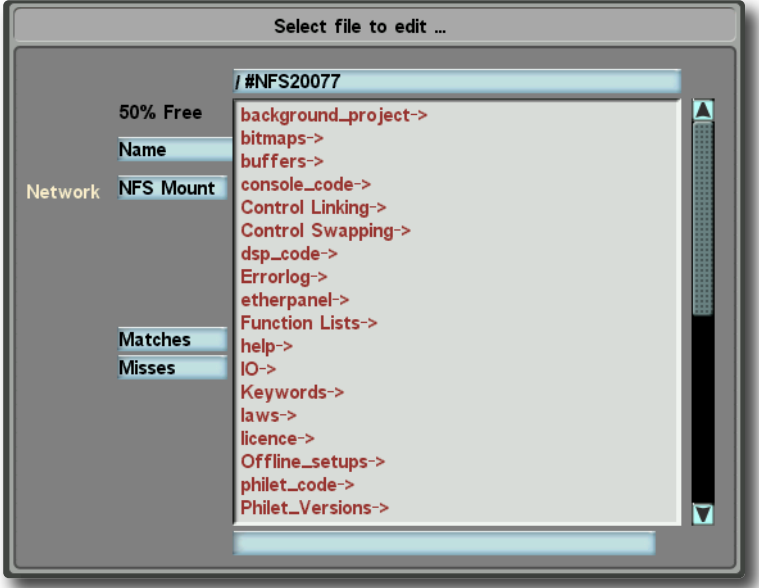

Folders are listed in red, and files are listed in black. Touch on an entry in the list to open it. The current file location is shown in the blue box at the top, begining with the console's network ID. (as shown above) – touch the box to navigate up a level.

Further details regarding editing files can be found in the System Administrator section of the console's operating *manual.*

### **using the terminal**

This Appendix also assumes some familiarity with the SSL terminal; instructions to access this from an external computer are included in the install guide. All instructions are to be run from within the SSL terminal, from the standard Linux terminal this can be accessed with the command:

tclient <CR>

The SSL terminal can also be accessed from the console touchscreen by touching the blue status bar while in the studio menu, then selecting the **Terminal** button that appears in the resulting **Status Log** popup.

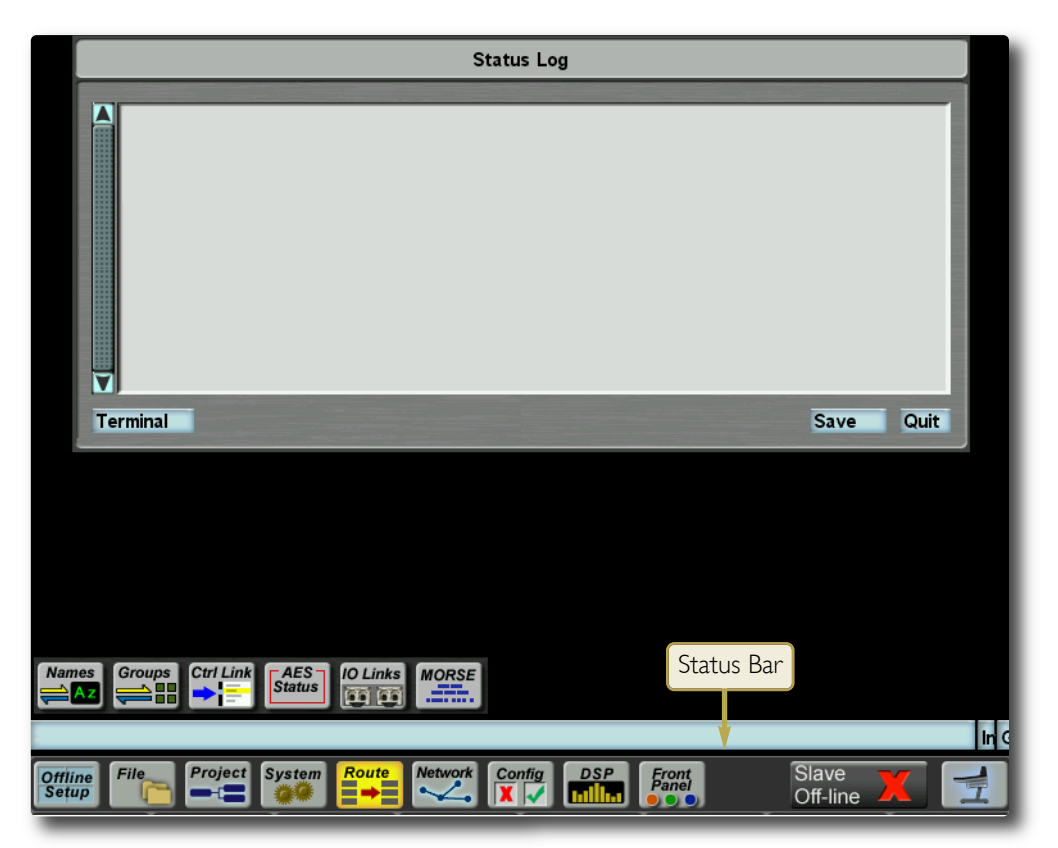

# **ProgrammIng FunctIon key macros**

#### **overview**

Macros allow an operator to condense multiple actions into a single function that can be triggered by a single action, saving time and increasing workflow. This could simply be performing the same action in multiple locations, eg. switching all channels to the alt input. It could also be a very specific sequence of functions for a particular purpose, eg. switch PG1 off on channel 4, 10 and 14 to 20, while switching in the compressor on channel 14 to 22 and sending them to Aux 3, at the same time as switching channel 10's channel output (CHOP) to N-1 and its meter source to CHOP.

Up to 128 Macros can be programmed. Macro Programming is done via a text file; it is advised that an SSL Service Engineer or Studio Maintenance Engineer/Administrator programmes the Macros.

#### **creating macros**

Macros are setup by editing a text file, then rebooting. To access the text file, open the file edit window (as described in the introduction to this appendix), locate the folder /Free\_Key\_Macros and open the Free\_Key\_Macros file it contains. The file will open on the touch screen and can be edited using the keyboard and mouse:

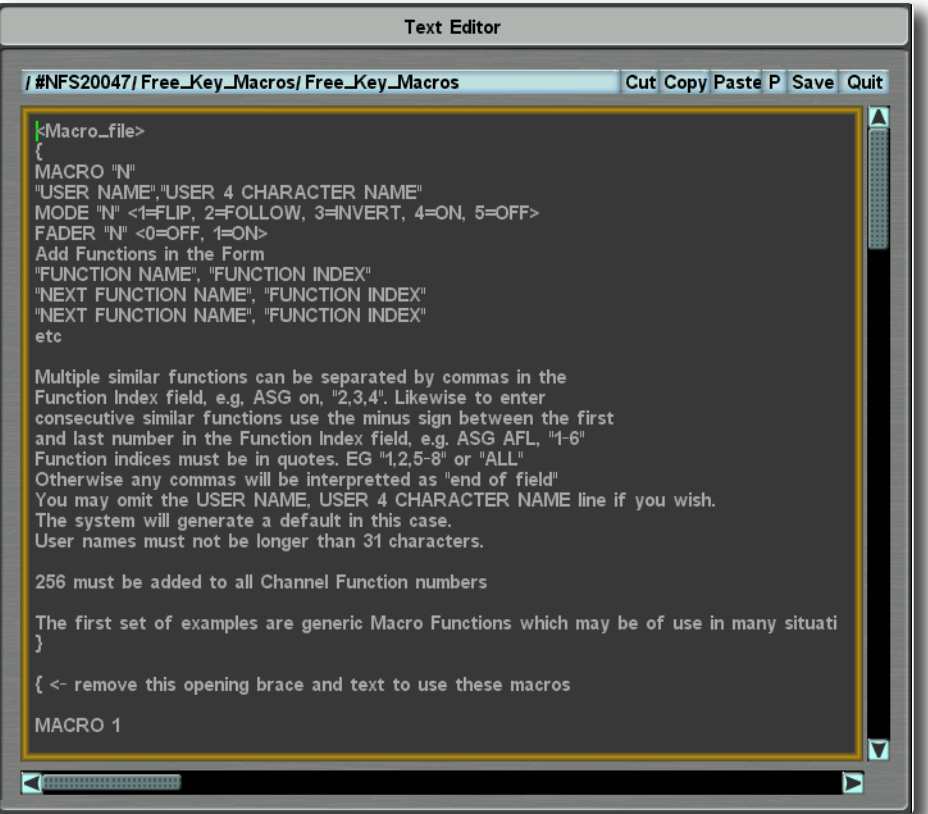

The file includes instructions for writing Macros and some examples. It looks like this:

```
<Macro_file>
{
MACRO "N"
"USER NAME","USER 4 CHARACTER NAME"
MODE "N" <1=FLIP, 2=FOLLOW, 3=INVERT, 4=ON, 5=OFF>
FADER "N" <0=OFF, 1=ON>
Add Functions in the Form
"FUNCTION NAME", "FUNCTION INDEX"
"NEXT FUNCTION NAME", "FUNCTION INDEX"
"NEXT FUNCTION NAME", "FUNCTION INDEX"
etc
.
.
}
```
The core elements of the text file are edited as follows:

#### **macro number**

MACRO "N" – eg. MACRO 1

This is the MACRO number  $1 - 128$ , not every macro number needs to be included and the macros do not need to be sequential.

#### **macro name**

```
"USER NAME","USER 4 CHARACTER NAME" – eg. Channel Alt Flip All,FLIP
```
The name "Channel Alt Flip All" would be displayed in the Channel softkey, Centre Section softkey and Fader Functions Menus. The name "FLIP" would appear on the 4 character display with the appropriate softkeys.

#### **macro mode**

MODE "N" – eg. MODE 1

Each Macro entry operates with one of the following modes:

- 1. FLIP toggles the current state of the assigned functions.
- 2. FOLLOW assigned functions are ON for the duration of Macro key closure unless already ON.
- 3. INVERT assigned functions are OFF for the duration of the Macro key closure unless already OFF.
- 4. ON forces the ON state of the assigned functions.
- 5. OFF forces the OFF state of the assigned functions.

Note that with the exception of FLIP, if the assigned functions already match the active state, the macro has no action on those functions. A single function's state can be altered by multiple Macros, to prevent Tally conflicts the switch will only tally on for the duration of the switch press. For similar reasons only the functions state rather than *the Macro state is saved.*

#### **Fader status**

FADER "N" – eg. FADER 1

Macros configured for Fader mode (FADER 1), can be triggered from the fader status. The fader status includes the state of the channel On switch and the fader being open or closed. To trigger the fader status as "open" the channel has to be on and the fader lifted from closed. For the majority of uses it is advised that only Follow and Invert are used for functions intended for use with Fader Status'. For obvious reasons using Invert on a Function that is triggered by that fader as standard is not valid, eg. channel On cannot be inverted on the same channel. This would cause a function state to constantly toggle, traps are included to prevent the software entering an endless loop.

#### **Functions**

```
"FUNCTION NAME","FUNCTION INDEX" – eg. Alternate,"ALL"
```
Macro Programming is available for any 2-state switching functions available on the console. Each Macro entry can include multiple functions and other Macros. The Function name must exactly match the name that appears in the Functions List file, located in /Functions Lists/Functions.lst. Function names may also be found using the terminal 'assign assign touch' command. See later in this document for details.

Functions also require an index. Busses are indexed by the bus number, therefore Aux Bus 3 requires the index "3". Channels are indexed by the channel number with a 256 offset, therefore channel 1 is index "257". An index of "ALL" will act on all available indexes. The minus sign can be used to specify a range of indexes, eg. "1-8". Individual indexes can be separated by commas, eg. "257,290,300". Indexes must always be in quotes otherwise commas may be interpreted as end of field.

The Function to nest other Macros is Free Key Macro 002,"1" – where 002 states that it is macro 2, the index should always be 1.

#### **examples**

The first set of examples are generic Macro Functions which may be of use in many situations:

```
{
MACRO 1
Channel Alt Flip All,ALT
MODE 1
FADER 0
Alternate, "ALL"
MACRO 2
Tone Off everywhere, Toff
MODE 5
FADER 0
PGM Tone, "ALL"
ASG Tone, "ALL"
Aux Tone, "ALL"
Utility Tone, "ALL"
CHOP Tone, "ALL"
UOP Tone, "ALL"
}
```
#### **Fader Functions**

This fader example will need adapting for specific needs in a custom setup. It is primarily intended for demonstration of what can be achieved:

```
{
MACRO 101
Utilities from Chan, UON
MODE 2
FADER 1
Utility 1 In, "257,260-272"
Utility 3 In, "257,260-272"
Utility 5 In, "257,260-272"
Utility 6 In, "257,260-272"
}
```
#### **macros within macros**

```
{
MACRO 102
PGM with Tone off, PGM
MODE 2
FADER 1
PGM 1 In, "258"
Free Key Macro 002, "1"
}
```
/<Macro\_file>

*Note the end of the file outside of the braces, without this the Macros will not work.*

#### **advice when editing the macro file**

The default file has all the example macros initially commented out. Any text between braces ("curly brackets") is defined as a comment, not as part of the configuration. To enable the examples, remove the braces { } at either end of the relevant text, along with its associated removal instructions. Alternatively, simply write your own outside of the braces.

```
Note: It is essential that this is done correctly. Otherwise, the console may not boot.
```
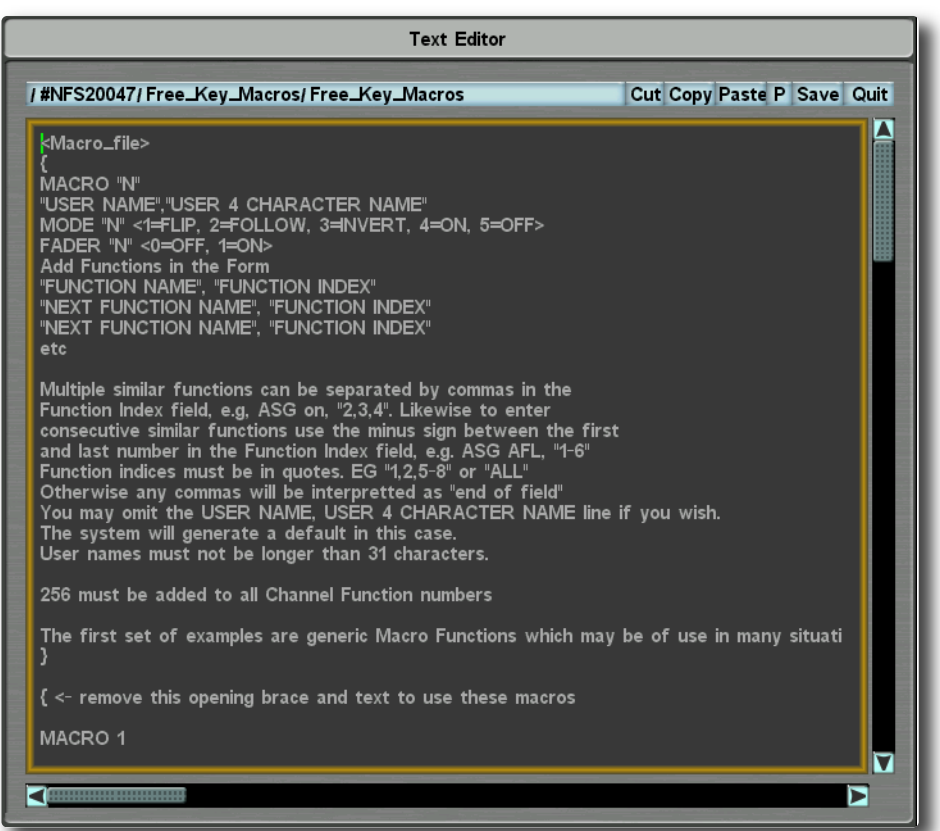

When you have made the relevant edits the file should be saved.

Care should be taken to use only valid characters in the text file. However the files syntax can be checked using the terminal command:

map18 loadfile <CR>

If the syntax is ok the terminal will report

```
map18: load_macro_file, all OK.
map18: parse macro list, all OK.
```
#### **Functions names and Indexes**

You can also find a function name and index from the terminal. With the console in the state where the next switch press is the function you are interested in (ie. with any relevant menus open or channels called to attention), type the following on the tclient terminal:

assign assign touch <CR>

When touching the channel **alt** button on channel 1, the terminal will show:

AS1: Control "In Alt" regular 1 is assigned to Function "Alternate" regular 257 which has legend "ALT" and calls at line 191 of cp63\_misc\_chan\_controls.pas.MASH.p->switch\_action

In this case the Function name is "Alternate" and the Function index is "257".

*Note: To ensure reliable operation the console should be rebooted after using "assign assign touch."*

Here are some popular channel Functions as they appear in the Functions.lst file. The index required will be channel N  $+ 256.$ 

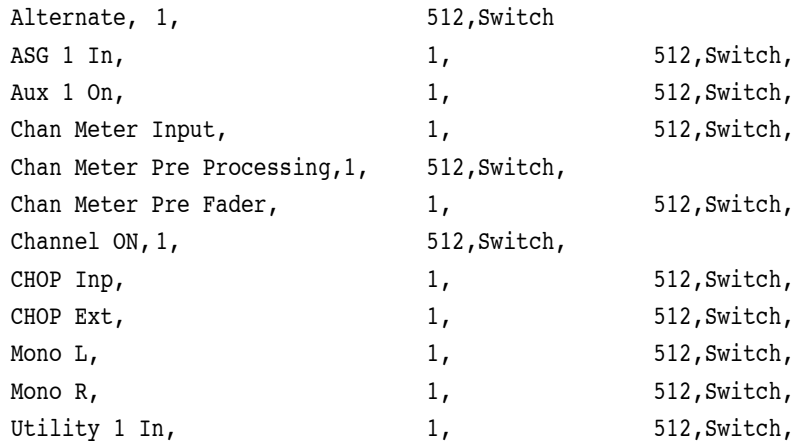

Here are some popular Bus Functions as they appear in the Functions. 1st file. The index required will be the Bus number.

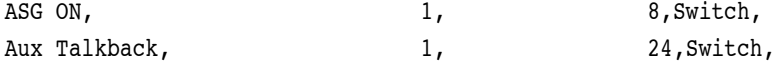

#### **Backing up the macro File**

There is the potential to include characters in the Macro file that will cause a cyclical crash on boot. If you delete the Free Key Macros.txt file and reboot, the default file will be remade. Some simple housekeeping terminal commands will allow you to rectify this situation without loosing all previously programmed Macros.

Prior to editing the file make a backup of the Free\_Key\_Macros.txt file:

```
newfs <CR>
cd Free Key_Macros <CR>
cp Free_Key_Macros Free_Key_Macros_Backup <CR>
```
If you need to revert to saved version during boot use the commands:

wait <CR> newfs <CR> cd Free\_Key\_Macros <CR> del Free Key Macros <CR> yes <CR> cp Free\_Key\_Macros\_Backup Free\_Key\_Macros <CR>

# **oLed saVer conFIguratIon**

The OLED Saver allows you to set a front panel screen saver. If no user input is detected on the surface for the duration of the user defined screen saver period, the surface control panel displays, as well as the channel info/meter screens, are blanked. The centre touch screen remains active. Touching any control will deactivate the screen saver restoring the front panel displays.

To enable the screen saver, set a time period using the following command in tclient:

OLEDSaver setb n <CR> *(Where 'n' is the screen saver time period in minutes)*

This setting is stored in a data file \$sys/oled saver/oled blank mins. Setting the time period to 0 (zero) – the default – disables the screen saver. A reboot is required for the change to become active.

By default the screen saver is disabled. However, it is strongly recommended that the function be enabled on all systems; our recommended delay period being '30' for 30 minutes.

*If required, please contact your SSL service representative for further instruction.*

# **soFtware LIcence agreement**

Solid State Logic ('SSL') is willing to license this C100 HDS software and accompanying documentation for this product (the 'Software') to the customer (the entity that purchased the product and software) on the condition that you read and accept all of the terms in this agreement. Please read the terms below carefully. By continuing to install the software and using the enclosed information to license the software you acknowledge that you have read and understood the agreement and agree to be bound by its terms and conditions. If you do not agree to these terms then do not open this package, discontinue the installation process and contact your local SSL representative for advice.

### **Licence**

SSL hereby grants you a non-exclusive licence to install and use the Software in machine-readable form on a single console. You may copy the software only for backup purposes, provided that you reproduce all copyright and other proprietary notices that are on the original copy of the Software.

## **restrictions**

SSL retains the right, title and interest in and to the Software, and any rights not granted to you herein are reserved by SSL. You may not reverse engineer, disassemble, decompile, or translate the Software, or otherwise attempt to derive the source code for the Software, except to the extent allowed under applicable law. If applicable law permits such activities, any information so discovered must be promptly disclosed to SSL and shall be deemed to be the confidential proprietary information of SSL. Any attempt to transfer any of the rights, duties or obligations hereunder is void. You may not rent, lease, loan or resell for profit the Software, or any part thereof. You may not reproduce, distribute or create derivative works of the Software.

# **Limitation of Liability**

In no event will SSL or it's suppliers be liable for profits or other consequential, incidental or special damages however arising, including negligence, in connection with the software or this agreement, even if SSL has been advised of the possibility of such damages. In no event will SSL's liability in connection with the Software, regardless of the form of action, exceed £100.

# **Indemnity**

You agree to defend and indemnify SSL against all claims, losses, liabilities, damages costs and expenses, including legal fees, which SSL may incur in connection with your breach of this Agreement.

# **general**

The Software is a commercial item. This Agreement is governed and interpreted in accordance with the laws of the United Kingdom.